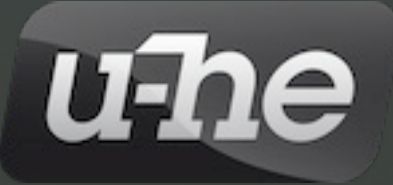

# CO D D. C

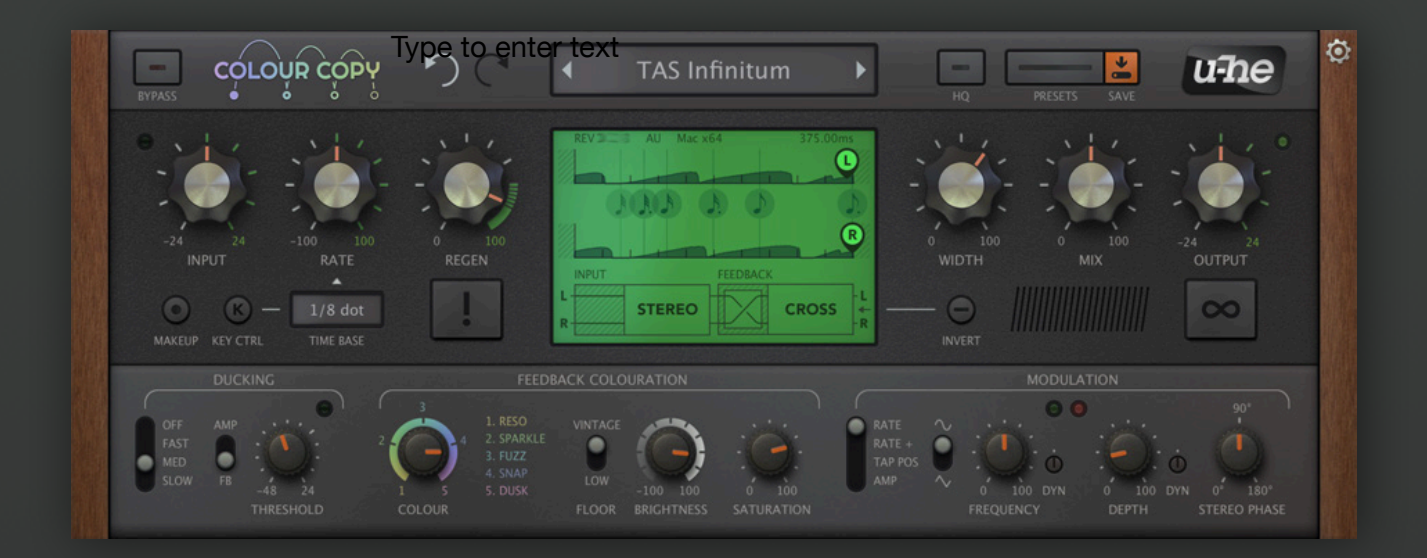

# Benutzerhandbuch Version 1.0.1

Heckmann Audio GmbH **.** Berlin

## **Inhaltsverzeichnis**

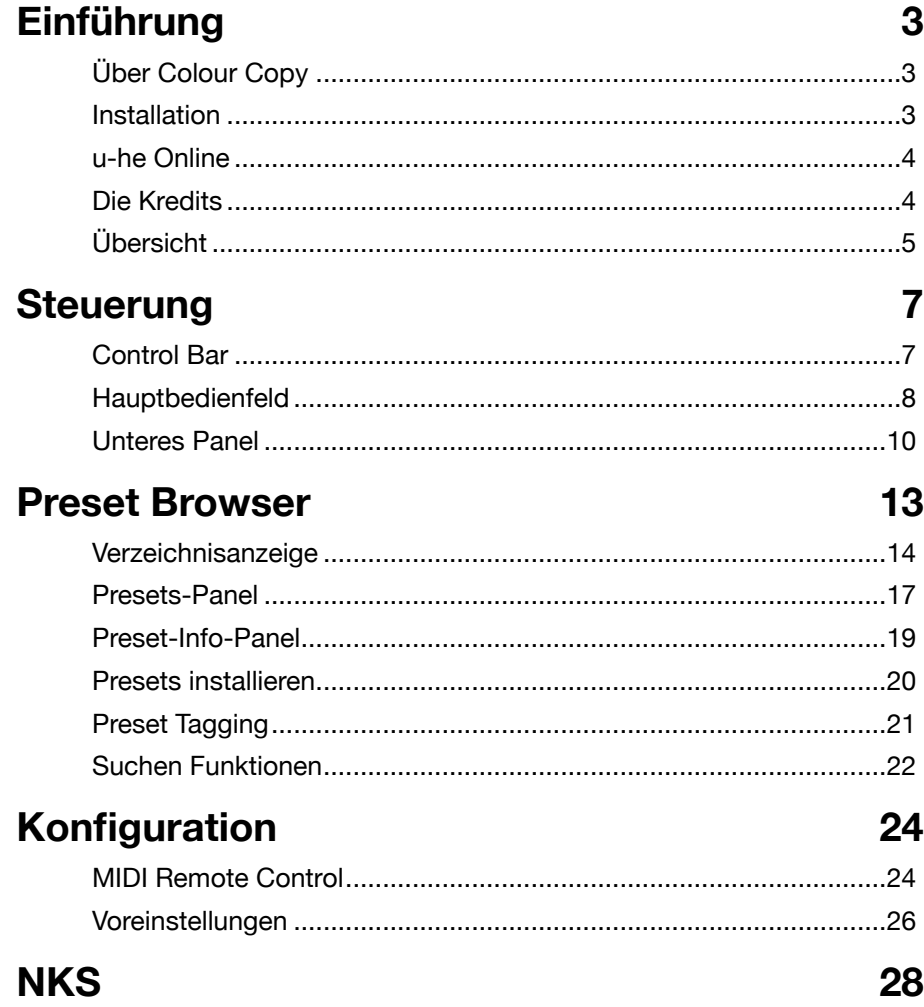

## <span id="page-2-0"></span>**Einführung**

## <span id="page-2-1"></span>**Über Colour Copy**

**Colour Copy** *entstand* aus Lyrebird, der Delay-Einheit, die wir in unsere *Repro*-Synthesizer eingebaut haben. Wir merkten schnell, dass der Sound zu gut war, um ihn nicht weiterzuentwickeln. Hier ist er also…

#### **Zwei wichtige Details**

- 1) Wie bei einem echten BBD (Bucket-Brigade-Delay) beeinflusst der RATE-Regler von Colour Copy nicht die Anzahl der verwendeten Samples, sondern die Geschwindigkeit, mit der die feste Anzahl von "Buckets" ihren Inhalt weitergeben. Wenn Sie die Verzögerung bei den meisten digitalen Delays schnell einstellen, treten unmusikalische Störungen auf, wenn sich die Länge des Puffers ändert. Wie bei einem echten BBD passiert das bei Colour Copy nicht: Es ist fließend.
- 2) Die Tap-Positionen (L, R) stellen nicht die Zeit zwischen den Wiederholungen ein, sondern die Zeit zwischen dem trockenen Signal und den ersten Echos, die dann mit der durch TIME BASE und RATE eingestellten Rate wiederholt werden. Die animierte Grafik zeigt deutlich, dass das Signal immer das Ende der Verzögerungsleitung erreicht, bevor es links wieder erscheint, unabhängig von den Abgriffpositionen.

### <span id="page-2-2"></span>**Installation**

Gehen Sie auf [www.u-he.com/colourcopy,](http://www.u-he.com/colourcopy) laden Sie das Installationsprogramm für Ihr System (Mac oder PC) herunter und entpacken Sie die komprimierte Datei. Öffnen Sie den Ordner "ColourCopy", starten Sie das Installationsprogramm und folgen Sie den Anweisungen.

Die einzige Einschränkung der Demo ist ein leichtes Knistern in unregelmäßigen Abständen. Dieses verschwindet nach Eingabe einer gültigen Seriennummer. Weitere Informationen, einschließlich unserer Nutzungsbedingungen, finden Sie in der ReadMe-Datei, die dem Installationsprogramm beiliegt.

Colour Copy verwendet standardmäßig die folgenden Verzeichnisse:

#### **Windows**

*Presets (lokal) C:\Users\\*SIE\*\Documents\u-he\ColourCopy.data\Presets\ColourCopy \ Presets (Benutzer) C:\Users\\*SIE\*\Documents\u-he\ColourCopy.data\UserPresets\ColourCopy \ Einstellungen C:\Users\\*SIE\*\Documents\u-he\ColourCopy.data\Support\ (\*.txt-Dateien) Alternative Skins C:\Users\\*SIE\*\Documents\u-he\ColourCopy.data\Support\Themes\* 

#### **macOS**

*Presets (lokal) Macintosh HD/Library/Audio/Presets/u-he/ColourCopy / Presets (Benutzer) Macintosh HD/Users/\*SIE\*/Library/Audio/ Presets /u-he/ColourCopy / Einstellungen Macintosh HD/Users/\*SIE\*/Library/AppSupport/u-he/com.u-he.ColourCopy... Alternative Skins Macintosh HD/Library/Application Support/u-he/Themes/* 

Weitere Informationen, einschließlich unserer Nutzungsbedingungen, finden Sie in den Textdateien, die mit dem Installationsprogramm geliefert wurden (klicken Sie auf das u-he-Symbol und wählen Sie den Ordner "Docs").

## <span id="page-3-0"></span>**u-he Online**

Downloads, Newsartikel und Support finden Sie auf der [u-he Website](https://u-he.com/) Für lebhafte Diskussionen über u-he Produkte, besuchen Sie da[s u-he Forum i](https://www.kvraudio.com/forum/viewforum.php?f=31)m KVR Für Freundschaft und informelle Neuigkeiten, besuchen Sie die [u-he Facebook-](https://www.facebook.com/uheplugins)Seite Für Video-Tutorials und mehr, besuchen Sie unseren [u-he youtube](https://www.facebook.com/uheplugins) Kanal Unsers Soundsets und Bundles finden Sie auf der [Soundsets Seite](https://u-he.com/products/#soundsets) Seite Presets von Drittanbietern finden Sie auf de[r Patchlib](https://u-he.com/community/patchlib/)-Seite

## <span id="page-3-1"></span>**Die Kredits**

Colour Copy Code von **William Rodewald** 

#### **Team 2021 (Q3)**

Urs Heckmann (Boss Code, Konzepte) Jayney Klimek (Büroleitung) Howard Scarr (Benutzerhandbücher, Synth-Presets, notwendiger Grump) Rob Clifton-Harvey (IT-Administration, Backend-Entwicklung) Sebastian Greger (GUI-Designs, 3D Dinge) Jan Storm (Framework, mehr Code) Alexandre Bique (alles rund um Linux) Oddvar Manlig (Geschäftsentwicklung) Viktor Weimer (Support, Presets, die Stimme) Thomas Binek (QA, Fehlersuche, Presets) Henna Gramentz (Büroaufsicht, Support) Frank Hoffmann (Framework, neuer Browser) Alf Klimek (Tagging, Rock-Stardom, Studio) Sebastian Hübert (Medien, Synthwave) David Schornsheim (mehr Code) Stephan Eckes (noch mehr Code) Luca Christakopoulos (Kommunikationsdesign)

Übersetzung von Michael Reukauff

#### **Besonderen Dank**

an all unsere Betatester für ihre unglaubliche Hilfe! an Brian Rzycki für die Pflege der ursprünglichen Patchlib.

## <span id="page-4-0"></span>**Übersicht**

Klicken Sie auf die Zahlen, um direkt zum entsprechenden Abschnitt in diesem Benutzerhandbuch zu gelangen.

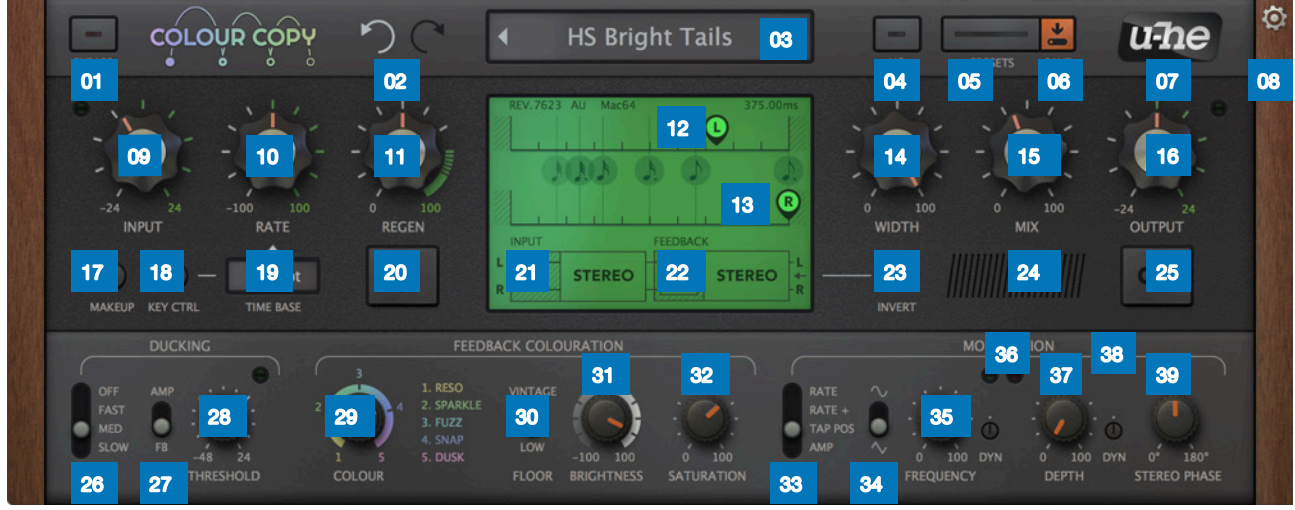

- [01. BYPASS](#page-6-3) [14. Stereo WIDTH](#page-9-7) [27. Ducking Target](#page-9-4) [02. Undo / Redo](#page-6-6) [15. Dry/Wet MIX](#page-9-5) [28. Ducking THRESHOLD](#page-10-0) [03. Data Display](#page-6-4) [16.OUTPUT Gain](#page-9-2) [29. COLOUR](#page-10-4) [04. HQ \(higher quality\)](#page-7-3) [17. MAKEUP](#page-7-8) [30. Noise Floor](#page-10-3) [05. PRESETS](#page-6-2) [18. KEY CONTROL](#page-7-1) [31. BRIGHTNESS](#page-10-2) [06. SAVE](#page-6-5) [19. TIME BASE](#page-8-3) [32. SATURATION](#page-10-1) [07. u-he Logo](#page-7-7) [20. PANIC](#page-8-2) [33. LFO Target](#page-11-4) [08. Konfiguration](#page-7-4) [21. INPUT Routing](#page-8-4) [34. LFO Waveform](#page-11-2) [09. INPUT Gain](#page-7-6) [22. FEEDBACK Routing](#page-8-1) [35. LFO FREQUENCY](#page-11-0) [10. Delay RATE](#page-7-5) [23. Feedback INVERT](#page-9-8) [36. LFO Freq, DYNAMIC](#page-11-3) [11. REGEN \(Regeneration\)](#page-7-2) [24. Label](#page-9-6) [37. LFO DEPTH](#page-11-1) [12. Linke Tap Position](#page-8-0) [25. Freeze](#page-9-3) [38. LFO Depth DYNAMIC](#page-11-6) [13. Rechte Tap Position](#page-8-0) [26. Ducking Mode](#page-9-1) [39. LFO STEREO PHASE](#page-11-5)
- 
- 

#### **Grundlegender Signalfluss**

Alle Wege in diesem Diagramm sind Stereo. Die LFO-Modulationswege sind hier nicht dargestellt. Die Filter und der Kompressor/Expander werden durch die Parameter für die Rückkopplungsfärbung gesteuert.

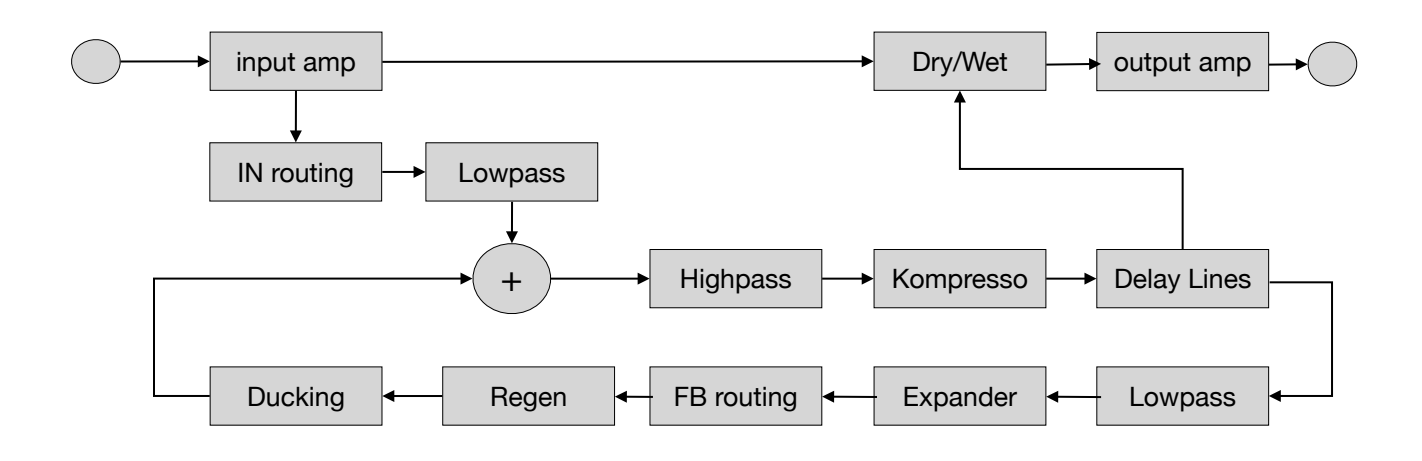

## <span id="page-6-0"></span>**Steuerung**

Stellen Sie die Werte der Drehknöpfe durch Klicken und Ziehen ein. Zur Feineinstellung halten Sie zunächst die SHIFT-Taste gedrückt. Alternativ können Sie den Mauszeiger über einen Regler bewegen und das Mausrad drehen. Ein Doppelklick setzt den Wert auf den Standardwert zurück.

Die Positionen der Verzögerungsstufen L und R werden durch horizontales Ziehen eingestellt, ebenfalls mit Feinsteuerung über SHIFT. Halten Sie cmd (Mac) bzw. alt (Win) gedrückt, um L bzw. R auf den nächstgelegenen Notenwert zu setzen.

## <span id="page-6-1"></span>**Control Bar**

Die schmale Leiste am oberen Rand des Fensters bietet verschiedene globale Werkzeuge und Optionen:

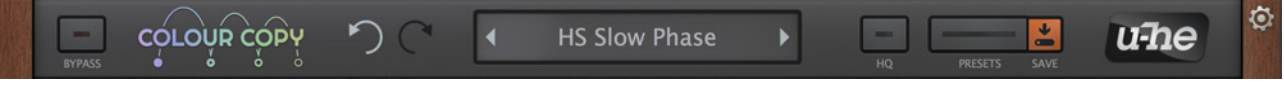

#### <span id="page-6-3"></span>**BYPASS**

Verbindet den Eingang direkt mit dem Ausgang, so dass das Audiosignal nicht verarbeitet wird. Obwohl der Status der BYPASS-Taste nicht mit jedem Preset gespeichert wird, kann er von Instanz zu Instanz unterschiedlich sein.

#### <span id="page-6-6"></span>**Undo / Redo**

Die gebogenen Pfeile können verwendet werden, um die letzten Fehler zu korrigieren. Obwohl die Anzahl der Rückgängigmachungsschritte auf 10 begrenzt ist, können Sie sogar einen Wechsel der Voreinstellung rückgängig machen — ein Wechsel des Presets vor dem Speichern bedeutet also nicht, dass Ihre Arbeit verloren geht.

#### <span id="page-6-4"></span>**Data Display**

Im oberen Anzeigefeld wird normalerweise der Name des Presets angezeigt. Während ein Parameter bearbeitet wird, zeigt es den Namen und den Wert dieses Parameters an. Wenn Sie den Mauszeiger über ein Steuerelement bewegen ("schweben"), wird auch dessen Wert angezeigt.

Sie können hier auch Presets laden: Klicken Sie auf die Pfeile, um sie zu durchlaufen oder klicken Sie auf die Datenanzeige, um eine Dropdown-Liste zu öffnen (nur für den aktuellen Ordner). Klicken Sie mit der rechten Maustaste, um das Preset **Initialisieren** (init) zu laden. Colour Copy verfügt auch über einen vollständigen [Preset-Browser.](#page-12-0)

Zum Schluss: Wenn Sie ein Preset von einem anderen Ort (z. B. dem Desktop) per Drag & Drop auf die Datenanzeige ziehen, wird es geladen, aber nicht gespeichert.

#### <span id="page-6-5"></span>**SAVE**

Öffnet ein Dialogfeld, in dem Sie einen hilfreichen Text eingeben können, bevor Sie das Preset mit der Schaltfläche "Apply" endgültig speichern. Wenn Sie Ihr neu gespeichertes Preset nicht im aktuell ausgewählten Ordner sehen können, überprüfen Sie den Status der Voreinstellung [Save Presets To.](#page-26-0)

Klicken Sie zuvor mit der rechten Maustaste auf die Schaltfläche SAVE, um das Format festzulegen. Das Standardformat ist .*h2p*, das den Vorteil hat, dass es plattformübergreifend kompatibel ist. Das *.h2p extended*-Format ist dasselbe, erlaubt aber auch Kommentare pro Zeile. Wenn Sie die VST2-Version von Colour Copy geladen haben, sehen Sie auch die Option *.nksfx* am Ende der Liste – siehe das [NKS](#page-27-0) Kapitel.

#### <span id="page-6-2"></span>**PRESETS**

Öffnet den Browser (siehe das [Preset Browser](#page-12-0) Kapitel).

#### <span id="page-7-3"></span>**HQ**

Höhere Qualität auf Kosten der CPU-Auslastung (nur 44,1kHz oder 48kHz). Wie BYPASS wird der HQ-Status nicht mit jedem Preset gespeichert, sondern kann pro Instanz unterschiedlich sein.

Hinweis: Um die Phasenausrichtung zu gewährleisten, wird das Trockensignal mit der gleichen Latenz verzögert wie das bearbeitete Signal und dieser Wert hängt vom HQ-Status ab. Colour Copy meldet jede Änderung der Latenz an den Host (d.h. Ihren Sequenzer) beim Zurücksetzen, aber wie der Host reagiert, liegt außerhalb der Kontrolle von Colour Copy. Wenn das Einschalten von HQ zu einer signifikanten Verzögerung führt, überprüfen Sie bitte die Dokumentation des Hosts und kontaktieren Sie gegebenenfalls den Entwickler des Hosts.

#### <span id="page-7-7"></span>**u-he Logo**

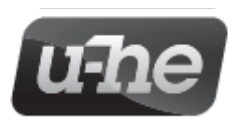

Klicken Sie auf das Logo, um direkten Zugang zu unserer Website, zu diesem Benutzerhandbuch und anderen Colour Copy-Dokumenten, zu unserem Support-Forum im KVR oder zu unseren sozialen Netzwerkadressen zu erhalten.

Am unteren Ende des Menüs sehen Sie auch *Install Soundset*... Wenn Sie nicht mit Linux arbeiten, werden Sie das nicht benötigen. Siehe [Installieren von extra Soundsets.](#page-19-0)

#### <span id="page-7-4"></span>**Konfiguration**

Ein Klick auf das **Zahnradsymbol** oben rechts öffnet die Konfigurationsseiten für den Zugriff auf die MIDI-Steuerung und verschiedene globale Einstellungen. Siehe Kapitel [Konfiguration.](#page-23-0)

### <span id="page-7-0"></span>**Hauptbedienfeld**

Das Hauptbedienfeld enthält die grundlegenden Elemente, die Sie bei den meisten Delays finden, sowie einige Extras, die es nur bei Colour Copy gibt:

#### <span id="page-7-6"></span>**INPUT-GAIN**

-24.00dB bis +24.00dB. Wie eine echte BBD-Stompbox reagiert auch die Delay-"Schaltung" von Colour Copy empfindlich auf den Eingangspegel: Stellen Sie INPUT genauso ein, wie Sie die Lautstärke Ihres Instruments vor dem BBD einstellen würden. Die grüne Sättigungsanzeige färbt sich rot, wenn eine Übersteuerung auftritt. Siehe auch OUTPUT unten.

#### <span id="page-7-5"></span>**RATE**

RATE ist ein bipolarer Geschwindigkeitsfaktor relativ zur gewählten TIME BASE (siehe unten). Der Bereich reicht von 1/4 Geschwindigkeit bei Minimum (-100) bis zu 4x Geschwindigkeit bei Maximum (+100).

#### <span id="page-7-2"></span>**REGEN**

Regeneration, der Anteil des verzögerten Signals, der wieder in den Eingang eingespeist wird. Beachten Sie, dass Werte über 70% dazu führen können, dass sich Verzögerungen aufbauen, anstatt abzufallen - siehe PANIC unten.

#### <span id="page-7-8"></span>**MAKEUP**

Globale Option: Der INPUT-Regler passt die OUTPUT-Verstärkung automatisch in die entgegen-gesetzte Richtung an.

#### <span id="page-7-1"></span>**KEY CTRL**

Die Verzögerungsrate kann durch MIDI-Noten moduliert werden: Versuchen Sie, sehr kurze Verzögerungen einzustellen und REGEN (Regeneration) aufzudrehen. Wie Sie MIDI in Effekt-Plug-ins wie Colour Copy leiten, entnehmen Sie bitte der Dokumentation des Hosts (DAW/ Sequenzer).

#### <span id="page-8-3"></span>**TIME BASE**

Dauer der Verzögerung, wenn RATE 0.00 ist. Die Optionen sind absolute Zeiten 1s / .1s / .01s / .001s sowie Zeiten, die mit dem Song synchronisiert sind (Host-BPM). Letztere sind als 4/4- Taktunterteilungen von 1/32 bis 2/1 aufgeführt, einschließlich punktierter Noten und Triolen.

#### <span id="page-8-2"></span>**PANIC**

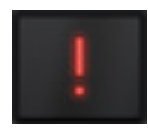

Stoppt die Rückkopplung sofort. Klicken Sie hier, wenn Sie hören, dass die Verzögerung ansteigt, anstatt abzufallen. Bevor Sie die Arbeit fortsetzen, drehen Sie entweder REGEN ein wenig herunter oder passen Sie die Colour-Parameter an, bis die Rückkopplung unter Kontrolle ist.

#### <span id="page-8-0"></span>**L/R Tap Positionen**

Um die Taps neu zu positionieren, klicken Sie auf eine beliebige Stelle entlang der Verzögerungslinien oder klicken und ziehen Sie die Zeiger L und R horizontal. Sie können auch an einer beliebigen Stelle verweilen und das Mausrad drehen. Halten Sie die UMSCHALTTASTE für eine feinere Steuerung gedrückt. Doppelklicken Sie, um den Höchstwert einzustellen. Um den nächstgelegenen Notenwert zu erreichen, halten Sie cmd (Mac) bzw. alt (Windows) gedrückt, bevor Sie klicken und ziehen.

#### <span id="page-8-4"></span>**INPUT-Routing**

Auch das Eingangs-Routing in Colour Copy ist flexibel und erlaubt es, die beiden Kanäle zu vertauschen oder auf einen der beiden Delay-Kanäle zu mischen. In Kombination mit dem Feedback-Routing (siehe unten) ist eine Vielzahl von Effekten möglich, wobei die Unterschiede von den zu bearbeitenden Audiodaten abhängen. Klicken Sie auf das INPUT-Routing-Symbol, um die folgenden Optionen zu erhalten:

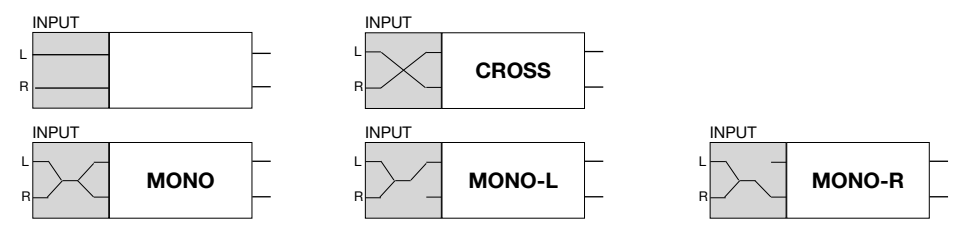

*Stereo*........Die Eingänge werden auf dieselben Delay-Leitungen geroutet (R zu R und L zu L). *Cross*.........Die Eingänge werden auf die anderen Delay-Leitungen geroutet (R zu L und L zu R). *Mono*.........Die Eingänge werden summiert und auf beide Delay-Leitungen geroutet. *Mono-L* .....Die Eingänge werden summiert und nur an die linke Delay-Leitung geroutet. *Mono-R*.....DieEingänge werden summiert und nur an die rechte Delay-Leitung geroutet.

#### <span id="page-8-1"></span>**FEEDBACK Routing**

Colour Copy bietet ein ähnliches Maß an Kontrolle darüber, wie das Signal zurückgeführt wird: Die beiden Kanäle können vertauscht oder zusammengemischt werden. Beachten Sie, dass Sie nur dann einen Unterschied zwischen diesen drei Optionen hören, wenn sich der linke und der rechte Kanal des zurückgespielten Signals in irgendeiner Weise unterscheiden, z. B. bei einem Stereoeingangssignal oder durch Stereoratenmodulation.

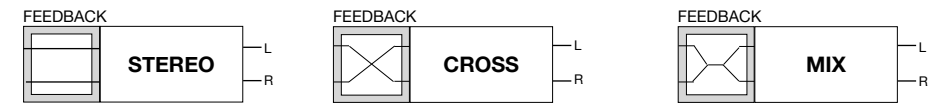

*Stereo*...Die Delay-Ausgänge werden in dieselben Eingänge zurückgeführt (R zu R und L zu L).

- *Cross* ...Die Delay-Ausgänge werden auf die anderen Eingänge zurückgeführt (R zu L und L zu R).
- *Mix*........Die Delay-Ausgänge werden teilweise summiert (70% gleicher Kanal, 30% anderer Kanal) und in beide Eingänge zurückgeführt.

#### <span id="page-9-7"></span>**WIDTH**

Stereobreite des Verzögerungssignals.

#### <span id="page-9-5"></span>**MIX**

Balance zwischen vearbeiteten und Dry-Signal.

#### <span id="page-9-2"></span>**OUTPUT Gain**

-24.00dB bis +24.00dB. Da die Schaltkreismodelle von Colour Copy auch empfindlich auf den Ausgangspegel reagieren, haben wir beschlossen, einen Regler für die Ausgangsverstärkung einzubauen. Wenn eine Übersteuerung auftritt, wird die Anzeige rot. Siehe INPUT Gain oben.

#### <span id="page-9-8"></span>**INVERT**

Kehrt das Rückkopplungssignal um. Der Effekt der Aktivierung von INVERT ist oft eher subtil, macht sich aber besonders dann bemerkbar, wenn die TIME BASE so kurz ist, dass die Regeneration zu einer gestimmten Note führt (in diesem Fall senkt INVERT die Tonhöhe um eine Oktave ab und verleiht dem Klang oft eine hohle Qualität).

#### <span id="page-9-6"></span>**Label**

Doppelklicken Sie auf den "Luftschlitz" zwischen den Schaltflächen Invertieren und Einfrieren, um eine Beschriftung hinzuzufügen (maximal 16 Zeichen). Klicken Sie mit der rechten Maustaste darauf, um die Hintergrundfarbe auszuwählen. Tipp: Verwenden Sie verschiedene Farben, um mehrere Instanzen von Colour Copy leichter unterscheiden zu können.

#### <span id="page-9-3"></span>**FREEZE**

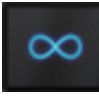

Damit wird die Verzögerung auf unbestimmte Zeit wiederholt. Alle Rückkopplungsverzerrungen, Filter, Gains usw. werden ignoriert, aber [Modulationen](#page-11-7) beeinflussen den Klang weiterhin. Hinweis: Das Feedback-Routing wird automatisch auf FREEZE umgeschaltet (dies ist praktisch dasselbe wie der STEREO-Modus).

WICHTIG: Cubase verfügt über die Einstellung "*VST3-Plug-in-Verarbeitung aussetzen, wenn keine Audiosignale anliegen*", die FREEZE nach einigen Sekunden ausschaltet, wenn Sie nicht weiterhin Audio oder MIDI senden. Dieselbe Option schaltet auch normale, sich regenerierende Verzögerungen nach kurzer Zeit ab. Wenn Sie VST3 verwenden und Ihr Host eine solche Option enthält, deaktivieren Sie sie oder laden Sie Colour Copy in einem anderen Format als VST3 (z.B. VST2)!

## <span id="page-9-0"></span>**Unteres Panel**

#### **DUCKING**

Die Regeneration wird durch alle Transienten im Eingangssignal unterdrückt, die den festgelegten Schwellenwert überschreiten (siehe unten). Wird traditionell verwendet, um zu verhindern, dass Delays das Direktsignal übersteuern.

#### <span id="page-9-1"></span>**MODE** (ohne Beschriftung)

Ducking-Reaktion *OFF / FAST / MEDIUM / SLOW*. Hören Sie sich all diese Optionen bei verschiedenen Schwellenwerten (siehe unten) an und lassen Sie Ihr Gehör entscheiden, welcher Modus für das gerade bearbeitete Signal am besten geeignet ist.

#### <span id="page-9-4"></span>**TARGET** (ohne Beschriftung)

- *AMP*......Standard-Ducking die Amplitude des gesamten Verzögerungssignals wird unterdrückt.
- *FB*.........Nur das Rückkopplungssignal wird unterdrückt, so dass die allererste Verzögerung unbeeinflusst bleibt! Diese ungewöhnliche Methode führt zu einem subtileren Ducking-Effekt, da der gesamte Stereoraum erhalten bleibt und gleichzeitig das klangliche Chaos reduziert wird, das eine Rückkopplung leicht verursachen kann.

#### <span id="page-10-0"></span>**THRESHOLD**

Bestimmt den minimalen Eingangssignalpegel (-48dB bis +24dB), bei dem Ducking einsetzt.

#### **FEEDBACK-FÄRBUNG**

#### <span id="page-10-4"></span>**Colour**

Fließende Übergänge zwischen den 5 Färbungen — verschiedene Werte für eine Reihe interner Variablen (Filter, Verzerrung, Kompression usw.). Beachten Sie, dass das trockene Signal 100% sauber bleibt.

- *RESO*.............Wohlklingende Resonanzfarbe mit leichter Verzerrung und leichter Tiefpassfilterung. Der Kompander ist so eingestellt, dass er recht langsam reagiert. Sein breiter Arbeitsbereich, aber seine niedrige Obergrenze hilft, den Aufbau von Resonanz zu verhindern, ohne zu viel Verzerrung hinzuzufügen. Obwohl der Frequenzbereich nur bis 5kHz reicht, sorgt die starke Resonanz für reichlich Höhen.
- *SPARKLE*.......Der hellste Modus, mit früher Verzerrung und flacher Tief-/Hochpassfilterung (-6dB Filterresonanz am Cutoff). Der Kompander hat einen moderaten Arbeitsbereich und eine langsame Reaktion. Wenn die Regeneration aufgedreht wird, neigen Rückkopplungsgeräusche dazu, sich schneller aufzubauen, als dies bei den anderen Farben der Fall ist.
- *FUZZ*..............Sehr ähnlich dem Lyrebird-Effekt von u-he Repro im dunklen Modus, mit einer ziemlich starken Resonanz. Diese Farbe hat mehrere einzigartige Eigenschaften, zum Beispiel, dass der Filter-Cutoff von der Rate abhängt. Um den Original-Lyrebird-Sound nachzubilden, stellen Sie die Eingangsverstärkung auf etwa +12 dB ein und kompensieren Sie dies, indem Sie die Ausgangsverstärkung herunterdrehen.
- *SNAP*.............Diese Farbe hat einen breiten, flachen Frequenzgang mit einem steilen Cutoff an beiden Enden des Spektrums. Der Kompander hat einen engen Arbeitsbereich und reagiert recht schnell. Durch den zeitlichen Versatz zwischen Kompression und Expansion werden Einschwingvorgänge im Signal hervorgehoben.
- *DUSK*.............Mit seinem recht schmalen, bassbetonten Frequenzgang verliert diese Farbe schnell die hohen Frequenzen und hat eine sehr weiche Verzerrung. Das Timing des Kompanders ist so eingestellt, dass Transienten gedämpft werden und da sein Arbeitsbereich so niedrig beginnt, wird der Rauschpegel angehoben, sobald das Signal stärker wird.

Je nach den Einstellungen von REGEN, MIX und SATURATION sind die Unterschiede zwischen diesen Farben zunächst nicht offensichtlich... Wenn Sie sich ein 100%ig bearbeitetes Signal mit minimaler Latenz anhören, wird ihr Charakter deutlicher: Stellen Sie beide Abgriffe auf links (0%) und drehen Sie MIX und SATURATION auf Maximum.

#### <span id="page-10-3"></span>**FLOOR**

Schalten Sie diesen Parameter auf VINTAGE, um ein BBD-typisches konstantes Grundrauschen hinzuzufügen oder stellen Sie ihn auf LOW, um das Grundrauschen zu minimieren.

#### <span id="page-10-2"></span>**BRIGHTNESS**

Stellt die Parameter des Rückkopplungsfilters ein, um das Verzögerungssignal sukzessive zu dämpfen oder aufzuhellen.

#### <span id="page-10-1"></span>**SATURATION**

Stellen Sie den Wert auf 0% für ein möglichst sauberes Delay oder auf 100% für eine maximale analoge Färbung. Hinweis: Unter bestimmten Bedingungen, z. B. bei starker Modulation der Tap-Positionen und starker DYN-Belastung, kann der Kompander starke Spitzen im Delay-Buffer verursachen. Wenn Sie diesen Effekt bemerken, versuchen Sie, SATURATION ein wenig herunterzudrehen.

#### <span id="page-11-7"></span>**MODULATION**

Diese Parameter verleihen dem Delay eine gewisse zyklische Bewegung. Die Modulation ist nicht nur für Chorus- oder Flanger-Effekte unerlässlich, sondern auch gut, um "lebendigere" Räume zu schaffen.

#### <span id="page-11-4"></span>**TARGET** (keine Beschriftung)

- *RATE*..............Der LFO moduliert RATE. Die Tiefe hängt von der Länge der Verzögerung ab, so dass die Modulationstiefe unabhängig von TIME BASE / RATE ziemlich konstant erscheint.
- *RATE* +...........Der LFO moduliert RATE, aber in diesem Modus haben Sie immer den vollen Modulationsbereich von 4-mal langsamer bis 4-mal schneller.
- *TAP POS*........Der LFO moduliert beide Tap-Positionen für einen Chorus-Effekt zusätzlich zum Delay.

*AMP*...............Der LFO moduliert die Amplitude beider Kanäle für Pan- oder Tremolo-Effekte.

#### <span id="page-11-2"></span>**WAVEFORM** (ohne Beschriftung)

Sinus- oder Dreieckswellenmodulation.

#### <span id="page-11-0"></span>**FREQUENZ**

Steuert die Geschwindigkeit des LFOs zwischen 0,05Hz und 20Hz (als Zeiten: 20s bis 50ms).

#### <span id="page-11-3"></span>**DYN** (FREQUENZDYNAMIK)

Wie stark das Eingangssignal (über einen Envelope Follower) die LFO-Frequenz moduliert.

#### <span id="page-11-1"></span>**DEPTH**

Intensität der Modulation.

#### <span id="page-11-6"></span>**DYN** (TIEFEN-DYNAMIK)

Wie stark das Eingangssignal (über einen Envelope Follower) die LFO-Tiefe moduliert.

#### <span id="page-11-5"></span>**STEREO PHASE**

Steuert die Phasendifferenz zwischen dem linken und rechten LFO-Signal: Bei 0° ist die Modulation in beiden Kanälen gleich, während sie sich bei 180° genau entgegengesetzt bewegt - drehen Sie DEPTH auf und beobachten Sie die Anzeigen!

## <span id="page-12-0"></span>**Preset Browser**

*"Sie werden die Schönheit eines Presets nur erkennen, wenn Sie das 'richtige' Audio durchlaufen lassen"* 

Wie bereits erwähnt, können Sie Presets durch Klicken auf die Datenanzeige laden oder durch Klicken auf die Pfeilsymbole durchlaufen. Colour Copy verfügt jedoch auch über einen leistungsstarken Preset-Browser. Klicken Sie auf die Schaltfläche PRESETS und wählen Sie die Registerkarte DIRECTORY, um diese Ansicht zu öffnen:

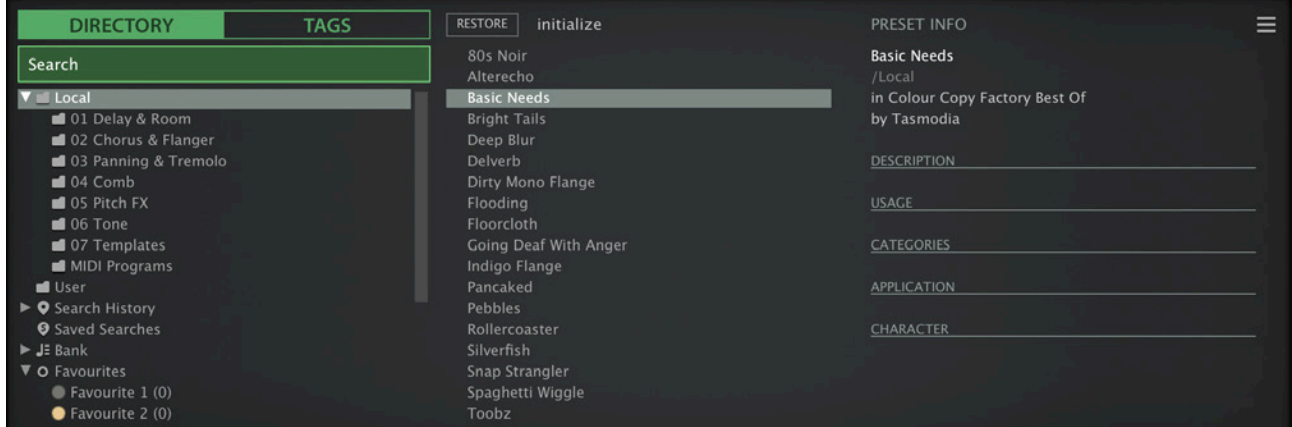

Auf der linken Seite erscheinen Ordner, in der Mitte werden die Presets aufgelistet und auf der rechten Seite erscheinen Informationen über das aktuell geladene Preset (PRESET INFO: Pfad, Autor, Beschreibung usw. werden erst angezeigt, wenn ein Preset ausgewählt wurde).

Das Stammverzeichnis "Local" enthält eine kleine Auswahl von Presets, die aus den Unterordnern kopiert wurden. Nach dem Laden eines Presets (durch Klicken auf seinen Namen) können Sie mit den Cursortasten durch alle anderen gehen.

Wenn im zentralen Bereich keine Presets angezeigt werden, klicken Sie auf "Local" oder einen seiner Unterordner. Wenn Sie auf der rechten Seite kein Label "PRESET INFO" sehen, klicken Sie auf die Schaltfläche [≡] (oben rechts) und wählen Sie "Show Preset Info".

#### **Das ist alles, was Sie im Moment wissen müssen...**

Wenn Sie jedoch tiefer in die Materie einsteigen möchten, bietet der Browser von Colour Copy einige interessante Funktionen, darunter eine leistungsstarke Suchmaschine. Lesen Sie den Rest dieses Kapitels, um mehr zu erfahren.

#### **Default-Presets**

Jedes Mal, wenn eine neue Instanz von Colour Copy gestartet wird, prüft es, ob das lokale Stammverzeichnis eine Voreinstellung namens 'default' enthält. Wenn diese Datei vorhanden ist, wird sie geladen und ersetzt die Demo-Voreinstellung. Beachten Sie, dass default nicht im Browser angezeigt wird.

Wenn Sie Colour Copy mit personalisierten Einstellungen starten möchten, klicken Sie mit der rechten Maustaste auf die Datenanzeige und wählen Sie init (initialisieren). Vergewissern Sie sich, dass das Stammverzeichnis "Local" geöffnet ist und speichern Sie es unter dem Namen "default". Wenn eine neue Instanz von Colour Copy Ihre neue Standardvorgabe nicht automatisch lädt, ist sie wahrscheinlich im Ordner 'User' gelandet - siehe die Einstellung unter [Save Presets To](#page-26-0).

## <span id="page-13-0"></span>**Verzeichnisanzeige**

Wenn Sie DIRECTORY wählen, sehen Sie eine Liste von Ordnern. Dies ist die Standardansicht (nur oberste Ebene):

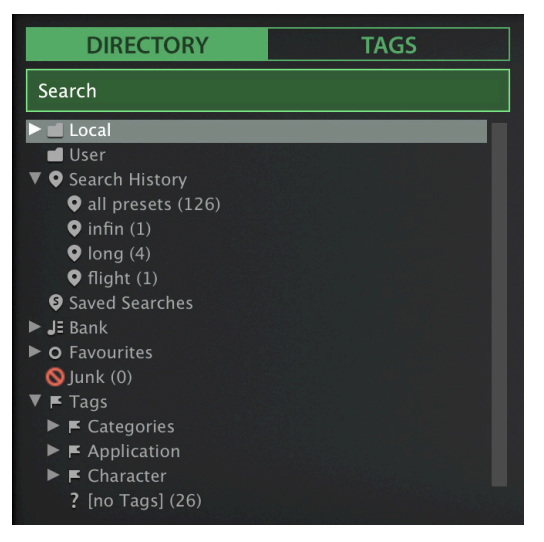

#### **Local**

Die werkseitigen Presets sind in 7 Unterordnern in "Local" sortiert. Es lohnt sich herauszufinden, wo sich der Ordner "Local" auf Ihrem Computer befindet: Klicken Sie mit der rechten Maustaste auf "Local" und wählen Sie "Im Finder / Explorer öffnen". Tipp: Am besten fassen Sie den Inhalt von 'Local' nicht an, sondern legen alle eigenen Kreationen und Presets von Drittanbietern im Ordner 'User' ab.

#### **MIDI-Programme**

Das Stammverzeichnis 'Local' enthält auch einen Ordner namens 'MIDI Programs', der normalerweise leer ist. Wenn die erste Instanz von Colour Copy startet, werden alle Voreinstellungen (bis zu 128) in diesem Ordner in den Speicher geladen, so dass sie über MIDI "Program Change" ausgewählt werden können.

Hinweis: Einige Hosts (z.B. Reaper) leiten standardmäßig alle empfangenen MIDI-Daten direkt an Effekt-Plug-ins weiter, während andere erwarten, dass Sie dies selbst einrichten. Wie Sie dies tun, entnehmen Sie bitte der Dokumentation Ihrer Host-Anwendung / DAW.

Da der Zugriff auf die Presets in MIDI-Programmen in alphabetischer Reihenfolge erfolgt, ist es am besten, sie umzubenennen und jedem Preset einen Index voranzustellen. Zum Beispiel "000 Rest-des-Namens" bis "127 Rest-des-Namens".

Im Gegensatz zu regulären Presets können MIDI-Programme nicht spontan hinzugefügt, entfernt oder umbenannt werden. Alle Änderungen werden erst nach einem Neustart der Host-Anwendung aktualisiert.

MIDI Programs können bis zu 127 Unterordner (mit jeweils 128 Presets) enthalten, die durch eine MIDI 'Bank Select' Nachricht (CC#0) vor der Program Change Nachricht umgeschaltet werden können. MIDI Programs' ist Bank 0, während alle Unterordner in alphabetischer Reihenfolge, beginnend mit Bank 1, adressiert werden.

Wenn Colour Copy einen MIDI Program Change-Befehl empfängt, zeigt es die Bank- und Programmnummern links neben dem Preset-Namen an (z.B. "0:0" für das erste Preset in der ersten Bank). In manchen Hosts wird jedoch die erste Bank / das erste Preset mit "1" statt der korrekten "0" angezeigt.

Um eine weitere mögliche Quelle der Verwirrung zu vermeiden, vergewissern Sie sich bitte, dass sich im Ordner MIDI Programs keine überflüssigen Presets befinden: Alle Dateien dort werden berücksichtigt, auch die, die versteckt sind.

#### **Das "User" Verzeichnis**

Die beste Adresse für Ihre eigenen Kreationen sowie für Soundsets aus anderen Quellen. Sie können entweder *User* direkt vor dem Speichern des Presets auswählen oder eine globale Einstellung festlegen, die sicherstellt, dass das Preset immer in diesem Ordner gespeichert wird - siehe die Einstellung [Save Presets To.](#page-26-0) Tipp: Es lohnt sich, herauszufinden, wo sich der Ordner "User" auf Ihrem Computer tatsächlich befindet. Klicken Sie einfach mit der rechten Maustaste auf "User" und wähle *Open in Finder / Explorer*.

#### <span id="page-14-0"></span>**Intelligente Ordner**

Die anderen Ordner enthalten keine Dateien, sondern zeigen die Ergebnisse der Abfrage einer Datenbank mit allen Presets an. Der Inhalt ist daher dynamisch, d. h. er ändert sich, wenn sich die zugrunde liegenden Daten ändern.

Sie können jeden Inhalt eines intelligenten Ordners (auch 'Junk') per **Drag & Drop** z.B. auf 'User' oder den Desktop ziehen (siehe [Externes Drag & Drop\)](#page-17-0), um Ordner mit echten Kopien dieser Presets zu erstellen.

#### **Search-History**

Klicken Sie auf diesen Ordner, um die Ergebnisse früherer Suchen (maximal 10) anzuzeigen. Wenn Sie die Ergebnisse einer Suche dauerhaft speichern möchten, klicken Sie mit der rechten Maustaste und wählen *Save Search*... Der Eintrag wird in den Ordner *Saved Searches* verschoben siehe unten. Um alle Suchvorgänge aus der Liste zu entfernen, klicken Sie mit der rechten Maustaste auf den Ordner "Search History" und wählen *Clear*.

#### **Saved Searches**

Dieser Ordner enthält Suchvorgänge, die mit einem Rechtsklick auf "Search History" gespeichert wurden. Um einzelne gespeicherte Suchen zu entfernen, klicken Sie mit der rechten Maustaste auf die Suche und wählen *Delete*.

#### **Banks**

Intelligente Ordner, die auf Metadaten über die Herkunft des Presets verweisen - die Version der Werksbibliothek oder den Namen des Soundsets. Siehe 'Preset Info' ein paar Seiten weiter unten. Bänke sind (oder werden) sowohl für werkseitige Presets als auch für u-he-Soundsets vordefiniert.

Natürlich können Sie auch Ihre eigenen Bänke erstellen: Ziehen Sie ein oder mehrere Presets per Drag & Drop in den Hauptordner 'Bank' und geben dann einen passenden Namen in der Dialogbox ein.

Um die Bank-Attribute ausgewählter Presets zu entfernen, ziehen Sie sie entweder per Drag & Drop in den Ordner 'no Bank' (am unteren Ende der Bank-Liste) oder klicken mit der rechten Maustaste auf die Bank und wählen *Remove Presets from Bank.* Leere Bänke verschwinden dann einfach.

#### **Favourites**

8 farblich gekennzeichnete intelligente Ordner (siehe [Presets-Kontextmenü\)](#page-16-1). Presets, die in einem "Favourites"-Ordner abgelegt werden, werden als solche markiert. Pro Preset kann nur eine Favoritenfarbe/-nummer festgelegt werden. Sie können den Favoritenstatus für alle Presets einer bestimmten Farbe / eines bestimmten Index auf einmal löschen, indem Sie mit der rechten Maustaste auf den Ordner "Favourite" klicken und *Remove All Favourite (n) Marks* wählen.

#### **Junk**

Ein intelligenter Ordner, der auf alle aussortierten Presets verweist. Siehe [Presets-Kontextmenü.](#page-16-1) Dateien, die in diesem Ordner abgelegt werden, verschwinden normalerweise aus dem Browser, aber Sie können im Presets-Kontextmenü die Option *Show Junk* wählen.

Wie Favoriten kann auch Junk exportiert/importiert werden (als Junk.uhe-fav). Siehe External Drag & Drop.

#### **Tags**

Intelligente Ordner für jede Kategorie/Unterkategorie, Merkmale und Charakter-Tag. Presets, die in diesen Ordnern abgelegt werden, übernehmen das entsprechende Tag. Bei Presets, die in dem Ordner "no Tags" abgelegt werden, werden alle Kategorie-/Unterkategorie-, Merkmals- und Zeichen-Tags entfernt.

#### **Author**

Intelligente Ordner für jeden Autor. Tipp: Anstatt jede Ihrer Kreationen beim Speichern einzeln zu signieren, können Sie nur die erste signieren, um Ihren Autorenordner zu erstellen und dann alle anderen per Drag & Drop in diesen Ordner ziehen. Da dieser Vorgang nicht rückgängig gemacht werden kann, sollten Sie ihn mit Bedacht anwenden!

#### <span id="page-15-0"></span>**Ordner Kontextmenü**

Ein Rechtsklick auf irgendeinen Ordner innerhalb von "Local" oder "User" öffnet dieses Menü:

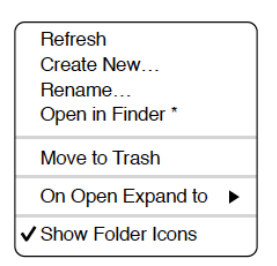

#### **Refresh**

Aktualisiere den Inhalt des Browsers. Für Windows-Benutzer ist dies notwendig, nachdem Ordner oder Presets mit dem Explorer verschoben, hinzugefügt, entfernt oder umbenannt wurden.

#### **Create New…**

Fügt ein leeres Unterverzeichnis ein.

#### **Rename…**

Umbennen des Ordnernamens

#### **Open in Finder / Explorer**

Öffnet ein Systemfenster für den ausgewählten Ordner. Halten Sie die Strg-Taste (Windows) bzw. die Optionstaste (Mac) gedrückt, um sie im *Finder/Explorer* anzuzeigen, wodurch der Ordner hervorgehoben anstatt geöffnet wird.

#### **Move to Trash / Recycle Bin**

Verschiebt den ausgewählten Ordner in den System-Papierkorb. Wenn Sie mit der rechten Maustaste auf den Ordner "Junk" klicken, wird dieser Eintrag durch *Remove All Junk Marks* ersetzt. Wenn Sie mit der rechten Maustaste auf einen intelligenten "Bank"-Ordner klicken, wird dieser Eintrag durch *Remove Presets from Bank* ersetzt (siehe intelligente Ordner oben).

#### **On Open Expand to**

Diese Optionen bestimmen, wie tief der Browser Unterverzeichnisse öffnet, wenn die grafische Benutzeroberfläche erneut geöffnet wird oder die Aktualisierungsfunktion aufgerufen wird.

#### **Show Folder Icons**

Deaktivieren Sie diese Option, wenn Sie die Ordnersymbole als störend empfinden.

### <span id="page-16-0"></span>**Presets-Panel**

Der zentrale, nicht beschriftete Bereich des Browsers ist der Bereich, auf den Sie klicken, um Presets zu laden...

#### <span id="page-16-1"></span>**Presets Kontextmenü**

Klicken Sie mit der rechten Maustaste, um ein Menü mit Funktionen zu öffnen, die auf einzelne

Mark as Favourite 1 Mark as Eavourite 2  $\bullet$  Mark as Favourite 3  $\bullet$  Mark as Favourite 4  $\bullet$  Mark as Eavourite 5  $\bullet$  Mark as Eavourite 6 ● Mark as Favourite 7 • Mark as Favourite 8 Mark as Junk  $J$  Show Junk Select All Rename Copy to User Folder \* Show in Finder Convert to h2p<sup>\*</sup> Move to Trash \*

Presets angewendet werden können.

#### **Mark as Favourite**

Markieren Sie einen der 8 "Favoriten". Der ausgewählte Eintrag wird durch *Unmark as Favourite* ersetzt.

#### **Mark as Junk / Show Junk**

Anstatt ungeliebte Presets zu löschen, markieren Sie sie als "Junk", damit sie aus dem Browser verschwinden. Aktivieren Sie *Show Junk*, um Junk-Dateien anzuzeigen und um sie mit einem STOP-Symbol zu markieren.

#### **Select all, Deselect**

Siehe 'Mehrfachauswahl' auf der nächsten Seite.

#### **Rename…**

Mit dieser Funktion können Sie die Namen der Presets ändern. Beachten Sie bitte, dass nur das zuletzt ausgewählte Preset umbenannt werden kann, d.h. Sie können nicht mehrere Dateien gleichzeitig umbenennen.

#### **Duplicate / Copy User Folder**

Der Eintrag hier hängt vom Status der Einstellung [Save Presets To](#page-26-0) ab und davon, ob sich die Quell-Presets im Ordner "Local" oder "User" befinden. Ausgewählte Presets werden mit einer an den Namen angehängten Nummer kopiert, die (wie bei ["Auto Versioning](#page-26-1)") aufsteigend ist, damit Presets nicht versehentlich überschrieben werden können.

#### **Show in Finder / Explorer**

Öffnet ein Systemfenster für die mit der rechten Maustaste angeklickte Datei. Nur bei intelligenten Ordnern ersetzt das Gedrückthalten der *Optionstaste* (Mac) bzw. der *Strg*-Taste (Windows) diesen Eintrag *Show in Browser*, wodurch die aktuell ausgewählte Datei an deinem ursprünglichen Speicherort im Colour Copy -Browser angezeigt wird.

#### **Convert to native / h2p / h2p extended / nksf**

Konvertiert das/die ausgewählte(n) Preset(s) in das Format, das zuvor per Rechtsklick auf die Schaltfläche [Save] ausgewählt wurde. Für diese letzte Option siehe das Kapitel [NKS.](#page-27-0)

#### **Move to Trash / Recycle Bin**

Verschiebt ausgewählte Presets in den System-Papierkorb. Achtung! Dies funktioniert auch bei Dateien in [intelligenten Ordnern](#page-14-0), d. h. die Originale landen im Papierkorb des Systems.

#### **Restore**

Im Browser können Sie so viele Voreinstellungen ausprobieren, wie Sie möchten, ohne den Überblick über das zuvor geladene Preset zu verlieren: Wenn Sie auf RESTORE klicken, gelangen Sie immer zum Ausgangspunkt zurück.

#### **Mehrfachauswahl**

Ein Block benachbarter Presets kann mit Umschalt+Klick ausgewählt werden und einzelne Presets können der Auswahl mit *cmd*+Klick (Mac) / *alt*+Klick (Windows) hinzugefügt werden. Presets können per Drag & Drop in einen anderen Ordner verschoben werden (siehe unten). Um die Auswahl aufzuheben, klicken Sie entweder auf ein nicht ausgewähltes Preset oder wählen im Kontextmenü die Option *Deselect*.

#### **Internal Drag & Drop**

Sie können einzelne oder mehrere Dateien aus dem Presetfenster auf beliebige Ordner im Verzeichnisfenster ziehen und ablegen. Dateien, die auf reguläre Ordner gezogen werden, werden verschoben, es sei denn, Sie halten opt (macOS) oder ctrl (Windows) gedrückt. In diesem Fall werden sie stattdessen kopiert. Dateien, die auf intelligente Ordner gezogen werden, übernehmen das Attribut des jeweiligen Ordners: So können Sie zum Beispiel den Status "Author" oder "Favourite" für mehrere Presets auf einmal festlegen.

#### <span id="page-17-0"></span>**Externes Drag & Drop**

Um Ihre Preset-Bibliothek bequemer zu verwalten, können Sie Presets und Ordner zwischen dem Colour Copy-Browser und Ihrem Desktop oder einem beliebigen Systemfenster hin- und herziehen. Auf dem Mac wird der Browser bei den meisten Finder-Vorgängen automatisch aktualisiert. Die Aktualisierung erfolgt möglicherweise nicht sofort, wenn Sie mehrere Formate oder mehrere Host-Anwendungen verwenden, aber in der Regel genügt ein Klick auf der Benutzeroberfläche oder im Verzeichnisbaum (setzt den Fokus auf die angeklickte Colour Copy -Instanz). Unter Windows ist ein manuelles Aktualisieren (siehe [Verzeichnis-Kontextmenü\)](#page-15-0) erforderlich, bevor Änderungen im Browser angezeigt werden.

Ein weiteres kleines Hilfsmittel: Wenn Sie ein Colour Copy-Preset z. B. von Ihrem Desktop auf das Datendisplay ziehen, wird dieses Preset geladen (aber nicht automatisch gespeichert).

#### **Exportieren intelligenter Ordner**

Ziehen Sie einen beliebigen intelligenten Ordner auf den Desktop, um einen neuen Ordner mit diesen Presets zu erstellen. Ziehen Sie einen Eintrag aus Ihrem Suchverlauf oder der Kategorie "Duo" oder den Favoriten oder einem der Autoren.

#### **Exportieren des Favoriten — oder Junk-Status**

Sie können den Favoritenstatus exportieren, alle auf einmal oder einzeln: Klicken Sie bei gedrückter Umschalttaste auf den Ordner "Favourites" und ziehen ihn auf den Desktop, um eine Datei namens Favourites.uhe-fav zu erstellen. Ähnliches gilt für Unterordner: Wenn Sie bei gedrückter Umschalttaste z. B. "Favoriten 5" anklicken und ziehen, wird eine Datei mit dem Namen Favorit 5.uhe-fav erstellt. Die gleiche Methode funktioniert für den Junk-Status, wobei eine Datei namens Junk.uhe-fav erstellt wird. Solche Dateien können im Colour Copy -Browser auf einem anderen Computer importiert werden (z. B. per Drag & Drop in den Favoriten-Ordner oder in den Junk-Ordner).

Hinweis: Der Import von .uhe-fav-Dateien von einem anderen Computer funktioniert nur dann 100%ig korrekt, wenn alle Preset-Namen und Speicherorte auf beiden Computern identisch sind!

### <span id="page-18-0"></span>**Preset-Info-Panel**

Das Feld auf der rechten Seite zeigt Informationen über das ausgewählte Preset an.

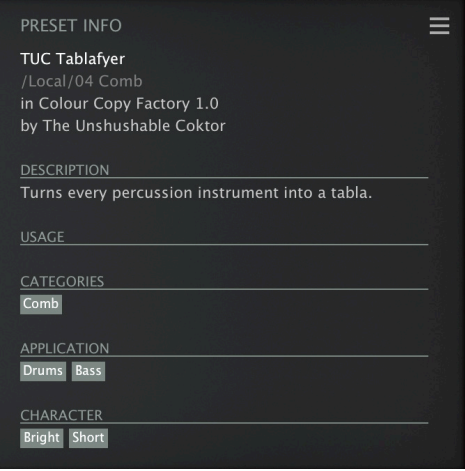

Wenn Sie dieses Feld nicht sehen können, klicken Sie auf die Schaltfläche "triple bar" [≡] in der oberen rechten Ecke und markieren *Show Preset-Info*:

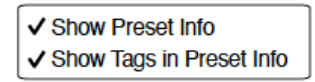

Unterhalb des Preset-Namens sollten Sie den Pfad (von /Local oder /User), die Bank und den Autor (die ebenfalls als intelligente Ordner erscheinen) sehen.

Der Text DESCRIPTION und USAGE wird unmittelbar vor dem Speichern eines Presets eingegeben. CATEGORIES / FEATURES / CHARACTER sind die Tags (siehe Preset Tagging), die für das aktuelle Preset gesetzt wurden. Sie können hier Tags entfernen oder hinzufügen (siehe Tagging im PRESET INFO).

Wenn Sie lieber weniger Preset-Informationen sehen möchten, blenden Sie die Tags oder das gesamte PRESET INFO-Panel aus.

## <span id="page-19-0"></span>**Presets installieren**

Alle Presets, die wir selbst vertreiben, sind im .uhe-soundset-Format verfügbar. Dritte werden ebenfalls ermutigt, dieses Paketformat für ihre eigenen kommerziellen Presets zu verwenden (für Einzelheiten wende dich bitte an unser [Support-](https://u-he.com/support/)Team).

#### **Standard-Methode**

Zur Installation ziehen Sie die .uhe-soundset-Datei per Drag & Drop in Colour Copy — das geht überall. Das Soundset sollte im Ordner 'User' erscheinen. Wenn an diesem Ort bereits ein Soundset mit demselben Namen existiert, werden alle geänderten Dateien gesichert und der Speicherort der Sicherungsdatei wird angezeigt.

#### **Alternative Methode**

Soundsets im .uhe-soundset Format können auch installiert werden, indem Sie auf das u-he Logo klicken, *Install Soundset ...* aus dem Menü wählen und zur .uhe-soundset Datei navigieren. Diese Option ist besonders für Linux nützlich, da die Browser-Version für diese Plattform kein Drag & Drop unterstützt.

#### **Reguläre Ordner**

Ordner, die Colour Copy Presets enthalten, können manuell in den Ordner "User" kopiert oder verschoben werden. Möglicherweise müssen Sie den Browser aktualisieren (siehe [Verzeichnis-](#page-15-0)[Kontextmenü\)](#page-15-0), bevor sie dort erscheinen. Ein Aktualisieren ist in der Regel unter Windows notwendig, nicht aber unter macOS.

Hinweis: Da .uhe-Soundset-Dateien im Grunde ZIP-komprimierte Ordner sind, können Sie sie umbenennen, d. h. die Dateierweiterung durch "*zip*" ersetzen und dann die Presets und die dazugehörige Dokumentation extrahieren.

## <span id="page-20-0"></span>**Preset Tagging**

Tags sind Elemente von Metadaten, d. h. Informationen, die Presets hinzugefügt werden, damit Sie sie leichter finden können.

#### **WICHTIG**

Tags werden automatisch aktualisiert - ein Klick auf die Schaltfläche [Save] ist nicht erforderlich! Der Hauptvorteil ist, dass Presets nicht jedes Mal gespeichert werden müssen, wenn Sie ein Tag bearbeitet haben. Der größte Nachteil ist, dass Sie **Tags erst nach dem Speichern Ihres Presets bearbeiten** sollten.

Wenn Sie z. B. beim Erstellen einer zweiten Version eines bestehenden Presets Tags bearbeitenn, denken Sie bitte daran, dass Sie damit die Tags des ursprünglichen Presets ändern!

#### **Das Tagging Fenster**

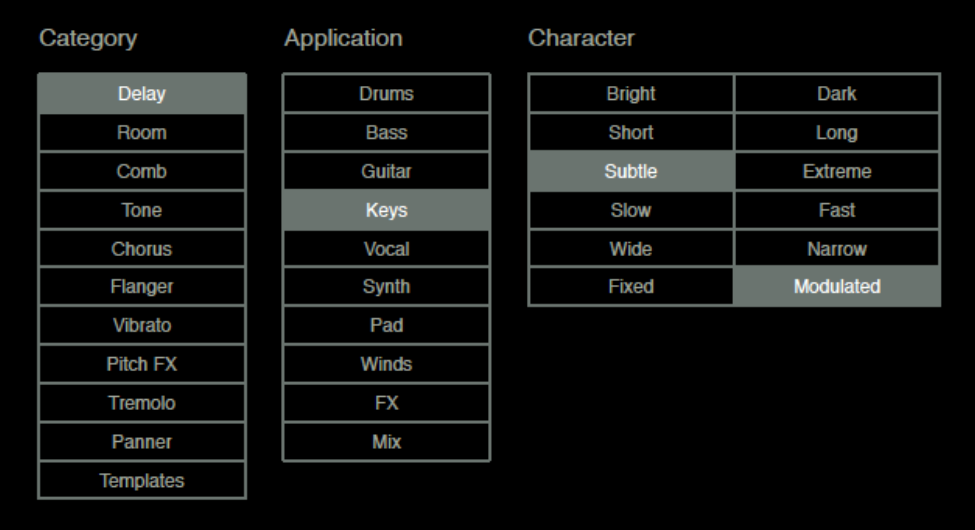

Klicken Sie mit der rechten Maustaste auf die Schaltfläche [Save] und wählen *Tag this Patch*:

In Colour Copy beschreiben die *Kategorie*-Tags ein Preset nach der Art des Effekts, die *Application*-Tags beschreiben die typische Verwendung und die *Character*-Tags sind Paare von mehr oder weniger entgegengesetzten Attributen, von denen Sie nur eines auswählen können.

#### **Tagging im PRESET INFO**

Klicken Sie im PRESET INFO-Panel mit der rechten Maustaste auf CATEGORIES, FEATURES oder CHARACTER und wählen im Menü Tags aus oder heben die Auswahl auf. Hinweis: Diese Methode funktioniert nur für einzelne Presets. Wenn Sie mit der rechten Maustaste auf eine vorhandene Markierung klicken, wird die erste Option im Menü zu *remove tag*.

Die Funktion *Create Search from Tags* findet alle Presets mit genau demselben Tags.

#### **Tagging mit intelligent Ordner**

Sie können Presets markieren, indem Sie eine beliebige Anzahl von Presets in einen der *Tags intelligenten Ordner* ziehen ("Drag & Drop"). Um alle Tags zu entfernen, ziehen Sie sie auf den intelligenten Ordner *Tags/Untagged*.

## <span id="page-21-0"></span>**Suchen Funktionen**

#### **Suchen über Tags**

Klicken Sie im Presetbrowser auf die Registerkarte [TAGS]. Mit den Schaltflächen können Sie mit wenigen Mausklicks Suchkriterien für die vorhandenen Tags festlegen.

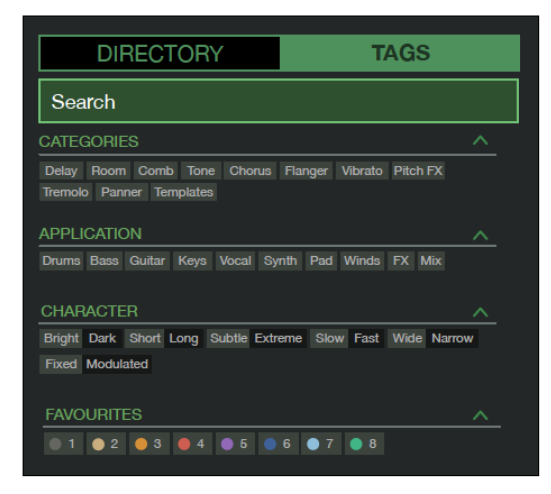

Es gibt vier Gruppen von Schaltflächen. Die ersten drei entsprechen den Tags im Tagging-Fenster (siehe vorherige Seite) und in der untersten Reihe können Sie Presets finden, die als *Favoriten* gekennzeichnet sind. Wenn Sie auf das [^]-Symbol auf der rechten Seite klicken, werden die Optionen für diesen Tag-Typ ausgeblendet.

#### **Praktisch...**

Klicken Sie auf die Registerkarte [DIRECTORY], klicken Sie mit der rechten Maustaste auf den Ordner 'Search History' und wählen Sie *Clear*. Doppelklicken Sie auf "Local", um den Bereich auf diesen Ordner zu beschränken (Presets im Ordner "User" erscheinen jetzt nicht in den Suchergebnissen). Der ausgewählte Pfad wird direkt unter dem Feld "Search" angezeigt. Um den Ordner "Einschränkung" wieder zu verlassen, klicken Sie auf das Symbol [^] links daneben.

Klicken Sie auf die Registerkarte [TAGS] und wählen Sie die Kategorien [Chorus] und [Panner]. Presets, die mit einer der beiden Kategorien gekennzeichnet sind, werden im Presetfenster angezeigt. Klicken Sie erneut auf die Registerkarte DIRECTORY: "#Modulation:Chorus #Dynamics:Panner" erscheint sowohl im Suchfeld als auch in der "Search History". Abenteuerlustige können nun versuchen, den Inhalt des Suchfeldes zu bearbeiten - die Ergebnisse werden entsprechend aktualisiert.

Hinweis: Im Gegensatz zur Auswahl mehrerer Kategorien-Tags, die den Umfang der Suche erweitert, verfeinert die Auswahl der Tags APPLICATION, CHARACTER oder FAVOURITES die Suche — Sie erhalten weniger Treffer.

#### **Textsuche**

Mit dem Suchfeld können Sie Presets anhand einer Textzeichenfolge suchen. Hier ist ein einfaches Beispiel: Wenn Sie sich daran erinnern, dass die Presets, die Sie suchen, das Wort "Space" entweder im Namen oder in der Beschreibung enthält, geben Sie einfach "Space" in das Suchfeld ein und drücken Sie [Return].

Die Suche bezieht sich normalerweise auf den Namen des Presets, den Autor, die DESCRIPTION und die USAGE (siehe das PRESET INFO-Feld). Die Groß- und Kleinschreibung wird nicht beachtet und Anführungszeichen sind nicht erforderlich, es sei denn, Sie müssen Leerzeichen in den Text einfügen.

#### **Suchpfad**

Um die Suche auf einen bestimmten Suchpfad zu beschränken, doppelklicken Sie auf einen Ordner. Der Pfad wird unter dem Feld Search angezeigt. Die Schaltfläche [^] auf der linken Seite verschiebt den Suchpfad eine Ebene nach oben, während die Schaltfläche [X] auf der rechten Seite den Suchpfad auf die Standardeinstellung zurücksetzt (d. h. alle Colour Copy Presets). Alternativ können Sie auch direkt zu einer höheren Ebene navigieren, indem Sie mit der rechten Maustaste auf den Suchpfad klicken.

Versuchen Sie eine Textsuche: Geben Sie drei oder vier Buchstaben ein und drücken die Entertaste. Die Eingabe von "sta" zum Beispiel findet alle Dateien, die die Zeichenfolge "sta" enthalten (z. B. *instant* oder *custard*). Die Eingabe von "star wars" (mit den Anführungszeichen) würde z. B. "Battlestar Warship" finden, wenn eine solches Presets vorhanden wäre.

#### **Geltungsbereich**

Sie können den Geltungsbereich der Suche auf den Preset-Namen oder bestimmte Teile von PRESET INFO beschränken, indem Sie name (Preset-Name), author, desc (Beschreibung) oder use (Verwendung) gefolgt von einem Doppelpunkt verwenden. Zum Beispiel findet author:the alle Presets von Sounddesignern, deren Autorennamen "the" enthalten. In ähnlicher Weise findet desc:space alle Presets, die das Wort space in der Beschreibung enthalten.

#### **Logische Operatoren**

Wichtig: Die folgenden logischen Operatoren können nur zwischen Textelementen verwendet werden.

AND erfordert, dass Presets beide Wörter enthalten. Es kann explizit geschrieben werden, wenn Sie es wünschen, ist aber nicht notwendig. Zum Beispiel findet *star AND wars* (oder einfach *star wars*) Presets, die sowohl *star* als auch *wars* enthalten.

OR bedeutet, dass Presets nur eines der Wörter oder beide enthalten können. Zum Beispiel findet *star OR wars* sowohl Presets, die *star* enthalten, als auch Presets, die *wars* enthalten.

NOT schließt Presets aus, die das Wort enthalten. Um alle Presets zu finden, die *star*, aber nicht *wars* enthalten, gib *star NOT wars* ein.

#### **Tags in die Textsuche aufnehmen**

Tags können in das Suchfeld eingegeben werden, wenn ihnen ein "#" vorangestellt wird. Zum Beispiel: "name:int #Delay" findet alle Voreinstellungen mit "int" als Teil des Namens, die auch mit der Kategorie [Delay] getaggt sind.

In der aktuellen Version des Browsers müssen Textelemente vor den Tags erscheinen. Aus technischen Gründen erscheinen die Tags in der Form #Typ:Kategorie (der Typ ist im TAGS-Bedienfeld nicht sichtbar).

## <span id="page-23-0"></span>**Konfiguration**

Das Zahnrad oben rechts ist Ihr Zugang zu den globalen Konfigurationsseiten. Sie können die Fenstergröße und -helligkeit sowie die Colour Copy-Parameter über die MIDI-Fernsteuerung einstellen...

Klicken Sie auf das Zahnrad und wählen Sie Close [X], MIDI Learn [L], MIDI Table [≡] oder Preferences [tools].

## <span id="page-23-1"></span>**MIDI Remote Control**

Wie Sie MIDI in Effekt-Plug-ins routen, entnehmen Sie bitte der Dokumentation Ihrer Host-Anwendung.

Bitte beachten Sie, dass MIDI-Zuweisungen wirklich global sind. Sie gelten nicht nur für alle Instanzen von Colour Copy im aktuellen Projekt, sondern für ALLE Instanzen in ALLEN Ihren Projekten!

#### **MIDI Learn**

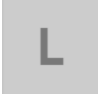

Auf der MIDI-Learn-Seite können Sie MIDI-CCs mit individuellen Parametern verbinden. Die CC-Daten können von Knöpfen oder Schiebereglern auf Ihrem Hardware-Controller oder von einer Spur in Ihrem Host-Sequenzer usw. erzeugt werden.

Um die MIDI-Learn-Seite zu öffnen, klicken Sie auf die Schaltfläche [L]. Sie sollte in etwa so aussehen:

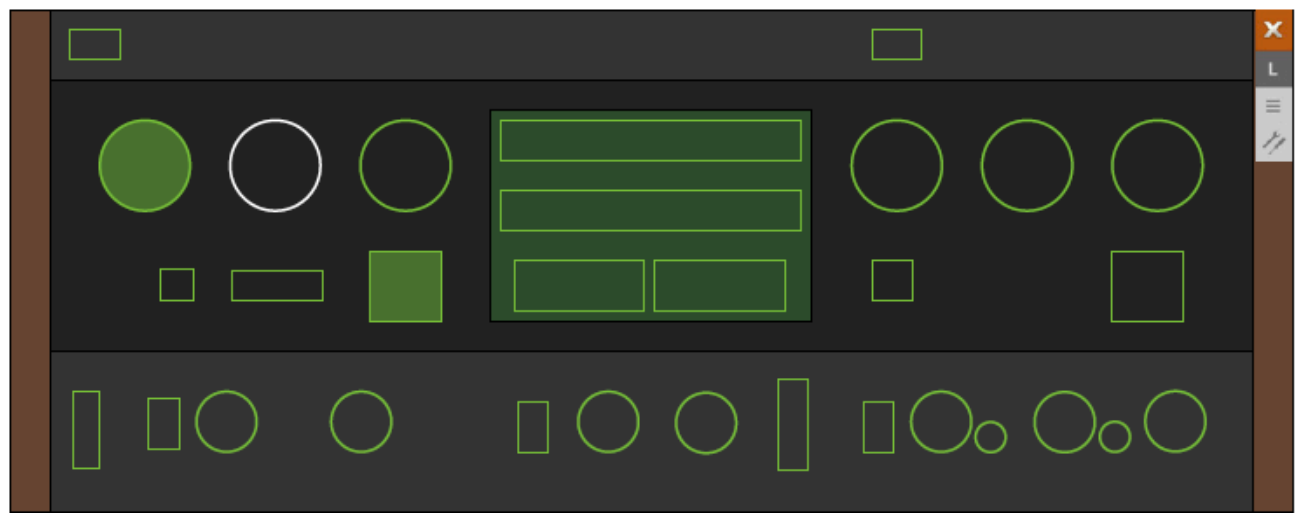

Das MIDI-Learn-Fenster ist ein durchsichtiges Overlay, in dem die über MIDI lernbaren Elemente als auswählbare Umrisse dargestellt werden. Bedienelemente, die bereits verbunden sind, erscheinen ausgefüllt (wie INPUT und PANIC in der Abbildung). Der Umriss des gerade aktiven Reglers wird hervorgehoben (wie RATE hier).

Versuche dies: Auf den RATE-Knopf klicken und Colour Copy einige MIDI CC-Daten senden: einen Knopf oder Schieberegler auf deinem Hardware-MIDI-Controller bewegen, um eine Zuweisung zu erzielen.

Wenn Sie die neue CC-Zuweisung nicht beibehalten möchten, doppelklicken Sie auf den Knopf, um sie zu entfernen.

#### **MIDI Tabelle**

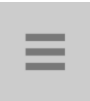

Auf der Seite der MIDI-Tabelle können Sie die mit MIDI-Learn erstellten MIDI-Zuweisungen überprüfen und bearbeiten (siehe vorherige Seite). Wenn bereits einige Zuweisungen vorgenommen wurden, sieht sie etwa so aus:

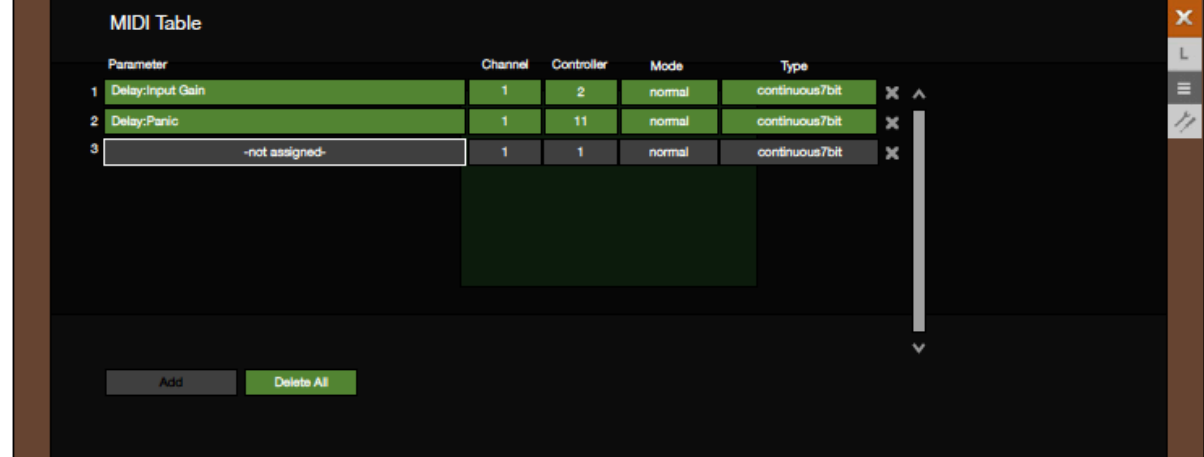

Im Feld **Parameter** wird das zugewiesene Ziel angezeigt. Klicken Sie, um ein anderes auszuwählen.

Eine experimentelle Funktion: Wählen Sie *Last Clicked Control,* geben Sie die Nummer eines unbenutzten Controllers ein, den Ihre Hardware senden kann und verlassen Sie die Konfigurationsseiten. Der zuletzt angeklickte Regler/Schalter wird auf diesen CC reagieren. Die Option *Fine* ist ähnlich, allerdings mit einem deutlich reduzierten Bereich.

Die Felder **Channel** und **Controller** geben den MIDI-Kanal (1 bis 16) und die CC-Nummer (0-127) an.

Die Einstellung **Mode** legt den Bereich und/oder die Auflösung der Werte fest...

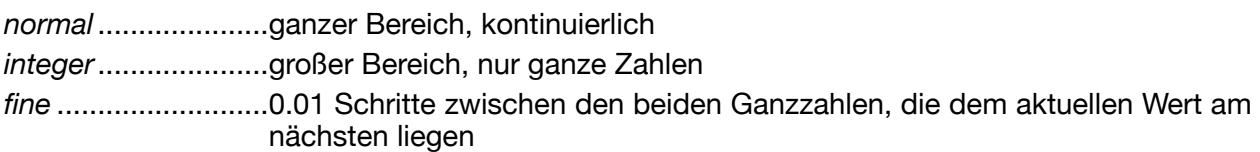

Die Einstellung "Typ" gibt die Art der verwendeten Hardware an (die gängigste ist Continuous 7 bit)

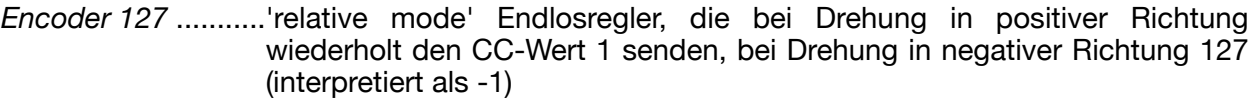

*Encoder 64* .............'relative mode' Endlosregler, die bei Drehung in positiver Richtung wiederholt den CC-Wert 65, bei Drehung in negativer Richtung den CC-Wert 63 senden

*Continuous 7-Bit*.....7-Bit MIDI CC (Standardauflösung, am häufigsten)

*Continuous 14-Bit*...14-Bit MIDI CC (hohe Auflösung, recht selten)

#### **Hinzufügen weiterer Zuweisungen**

Sie können sie entweder wie oben beschrieben über MIDI anlernen oder auf den Knopf [Add] unten am Fensters klicken und dann Parameter, Kanal usw. aus den Optionslisten auswählen.

#### **Entfernen von Zuweisungen**

Einzelne Zuweisungen können durch Klicken auf das kleine [x] rechts neben jeder Zeile entfernt werden. Um alle Zuweisungen auf einmal zu entfernen, klicken Sie auf die Schaltfläche [Delete All] am unteren Rand des Fensters.

## <span id="page-25-0"></span>**Voreinstellungen**

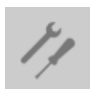

Klicken Sie auf die Schaltfläche "tools", um die Seite "Preferences" zu öffnen, auf der Sie verschiedene globale Standardeinstellungen für Ihre Maus und Ihren Monitor festlegen können:

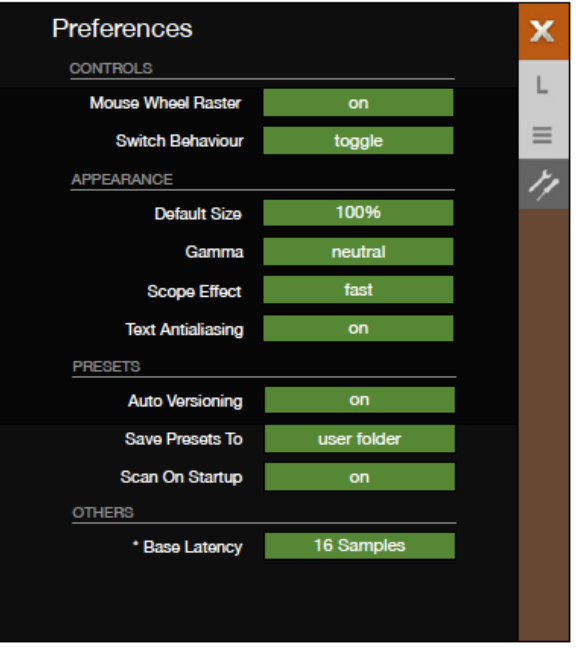

#### **Controls**

#### **Mouse Wheel Raster** (Mausrad-Raster)

Wenn das Rad Ihrer Maus gerastert ist (Sie können beim Rollen Rasten spüren), schalten Sie diese Funktion **ein,** so dass jeder Klick in sinnvollen Schritten erhöht/verringert wird.

#### **Switch Behaviour**

Mit der Option "drag" können Sie Schalter nach oben/unten ziehen, während Sie mit "toggle" auf eine beliebige Stelle der 2-Wege-Schalter klicken können. In diesen Modi können Sie auch umschalten, indem Sie direkt auf die gewünschte Position klicken. Die Option "Iterate" schaltet zur nächstniedrigeren Position, aber das direkte Anklicken einer Position funktioniert in diesem Modus nicht mehr. Hinweis: Wie die Knöpfe reagieren auch die Schalter auf das Drehen des Mausrads - es sind keine Klicks erforderlich!

#### **Appearance**

#### **Default Size (Standardgröße)**

Die GUI-Größe für jede neue Instanz. Sie können die GUI-Größe vorübergehend ändern, ohne die Einstellungsseite zu öffnen — klicken Sie mit der rechten Maustaste auf den Hintergrund.

#### **Gamma**

Die Gesamthelligkeit der Benutzeroberfläche.

#### **Scope Effect**

Bestimmt, wie die Wellenform angezeigt wird: *eco, fast, glow, fire* oder *wind* (in der Reihenfolge der CPU-Blastung).

#### **Text-Antialiasing**

Schaltet die Glättung von Beschriftungen und Werten ein/aus. In seltenen Fällen kann das Ausschalten die Lesbarkeit verbessern.

#### **Presets**

#### <span id="page-26-1"></span>**Auto Versioning**

Wenn diese Funktion eingeschaltet ist, wird an den Namen des Presets ein Index angehängt, der bei jedem Speichern automatisch erhöht wird. Wenn Sie zum Beispiel "Space" dreimal hintereinander speichern, erhalten Sie drei Dateien: "Space", "Space 2" und "Space 3".

#### <span id="page-26-0"></span>**Save Presets To**

Wenn Sie die Option *user folder* wählen, landen alle gespeicherten Presets im *Benutzerordner* und nicht im aktuell ausgewählten Ordner.

#### **Scan on Startup**

Legt fest, ob die Preset-Bibliothek gescannt und die Datenbank neu erstellt werden soll, wenn die erste Instanz von Colour Copy gestartet wird, z. B. wenn Sie ein Projekt erneut öffnen.

#### **Others**

#### **Base-Latency**

Wenn Sie sicher sind, dass Ihr Audiosystem — sowohl Hardware als auch Software — Puffer verwendet, die ein Vielfaches von **16 Samples** groß sind (siehe die entsprechende Dokumentation), können Sie die Basislatenz von Colour Copy hier sicher deaktivieren. Andernfalls lassen Sie sie auf '16 Samples' eingestellt, um Knackser zu vermeiden.

Beachten Sie bitte, dass eine neue Einstellung der Basislatenz nur dann wirksam wird, wenn der Host dies erlaubt, z. B. bei der Wiedergabe oder nach dem Umschalten der Samplerate. Das Neuladen von Colour Copy funktioniert immer.

#### **Mehr über die Puffer...**

Colour Copy verarbeitet Audio in Blöcken von n x 16 Samples. Diese so genannte "Blockverarbeitungs"-Methode reduziert die CPU-Belastung und den Speicherverbrauch aller unserer Plug-Ins erheblich.

Wenn die Anzahl der zu verarbeitenden Samples z. B. 41 beträgt, verarbeitet Colour Copy die ersten 32 und behält die restlichen 9 in einem kleinen Puffer (16 Samples sind groß genug). Diese 9 Samples werden dann zu Beginn des nächsten Aufrufs verarbeitet... und so weiter.

Der zusätzliche Puffer ist nur notwendig, wenn entweder der Host oder der Audiotreiber "ungewöhnliche" Puffergrößen verarbeitet. Bei den vielen Host-Anwendungen, die Puffer von z. B. 64, 128, 256 oder 512 Samples (Vielfache von 16) verarbeiten, solltest Sie versuchen, ihn auszuschalten, damit Colour Copy latenzfrei arbeiten kann.

<span id="page-27-0"></span>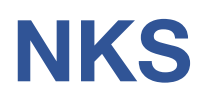

Colour Copy unterstützt das **NKSFX**-Format von Native Instruments, so dass es in die Komplete Kontrol-Software oder Maschine-Umgebungen integriert werden kann. Die werkseitigen Presets von Colour Copy werden optional als getaggte .nksf-Dateien installiert. Einige Seiten mit Performance-Steuerungen, die gemeinsamen Parametern zugeordnet sind, werden automatisch generiert und zusammen mit jedem .nksf-Preset gespeichert.

#### **Das Abspeichern als .nksf ist nur in der VST2-Version möglich**

Mac-Besitzer können — notfalls vorübergehend — jede Host-Anwendung verwenden, die VST2 unterstützt.

#### **Speichern im NKS-Format**

Während die Optionen *native*, *h2p* und *h2p extended* Colour Copy veranlassen, Presets im aktuell ausgewählten Preset-Verzeichnis zu speichern, werden nksf-Dateien direkt im Preset-Verzeichnis von Komplete Kontrol oder Maschine gespeichert (daher erscheinen .nksf-Dateien nicht im Preset-Browser von Colour Copy). Um sie in Komplete Kontrol sichtbar zu machen, öffnen Sie Voreinstellungen und durchsuchen die Preset-Speicherorte erneut.

#### **Batch-Konvertierung**

Klicken Sie zunächst mit der rechten Maustaste auf die Schaltfläche [Save] und setzen das Zielformat auf **nksf**. Wählen Sie mit *cmd*+Klick (Mac) bzw. *alt*+Klick (Windows) alle Presets im aktuellen Ordner aus, die Sie konvertieren möchten, klicken Sie dann mit der rechten Maustaste auf eines der ausgewählten Presets und wählen *convert to nksf*. Hinweis: Die Originaldateien sind davon nicht betroffen.

#### **Was tun, wenn Colour Copy nicht in Komplete Kontrol / Maschine angezeigt wird.**

Stellen Sie zunächst sicher, dass Ihre NKS-Software auf dem neuesten Stand ist: Komplete Kontrol V1.5+ oder Maschine V2.4 sind die Mindestanforderungen für u-he.

Unter Windows muss Komplete Kontrol den *Vstplugins*-Ordner kennen, der Colour Copy enthält: Öffnen Sie die Komplete Kontrol-Einstellungen, gehen zu *Locations* und fügen ggf. Ihr Vstplugins-Verzeichnis hinzu, klicken auf *Rescan* und prüfen, ob Colour Copy dann erscheint.

Vielleicht ist der NKS Preset Ordner leer? Wenn ja, installieren Sie Colour Copy bitte neu mit dem richtigen VST-Pfad und der aktivierten NKS-Option. Hier sind die Speicherorte der Preset-Ordner:

**Mac** Macintosh HD/Library/Application Support/u-he/ ColourCopy/NKS/ ColourCopy / **Win** C:\Users\\*SIE\*\Documents\u-he\ ColourCopy.data\NKS\ ColourCopy\

Möglicherweise fehlt die XML-Datei an dieser Stelle:

**Mac** Macintosh HD/Library/Application Support/Native Instruments/Service Center/u-he-Colour Copy.xml **Win** C:\Program Files\Common Files\Native Instruments\Service Center\u-he-Colour Copy.xml

Eine Neuinstallation mit aktivierter NKS-Option sollte dieses Problem ebenfalls beheben.

#### **Was ist zu tun, wenn Komplete Kontrol / Maschine Colour Copy nicht laden kann?**

Entweder wurde Colour Copy nicht als VST installiert oder es wurde nicht in den richtigen Pfad installiert. Der Standard-VST-Pfad ist unter MacOSX fest vorgegeben, kann aber unter Windows während der Installation eingestellt werden:

**Mac** Macintosh HD/Library/Audio/Plug-Ins/VST/u-he/

**Win** <User-VST-Ordner>/ (Pfad für das bei der Installation eingestellte VST-Plug-In)

Wenn das VST-Plug-in von Colour Copy nicht in einem dieser Verzeichnisse gefunden wird, führen Sie das Installationsprogramm erneut aus und vergewissern Sie sich, dass Sie den richtigen Pfad eingestellt und "VST" als Installationsoption aktiviert haben.